# AHP-2153

Onboard Intel<sup>®</sup> Atom<sup>™</sup> D2550 1.86 GHz Processor Touch Panel PC With 15" TFT LCD

> AHP-2153 Manual 2nd Ed. July 2013

# **Copyright Notice**

This document is copyrighted, 2013. All rights are reserved. The original manufacturer reserves the right to make improvements to the products described in this manual at any time without notice.

No part of this manual may be reproduced, copied, translated, or transmitted in any form or by any means without the prior written permission of the original manufacturer. Information provided in this manual is intended to be accurate and reliable. However, the original manufacturer assumes no responsibility for its use, or for any infringements upon the rights of third parties that may result from its use.

The material in this document is for product information only and is subject to change without notice. While reasonable efforts have been made in the preparation of this document to assure its accuracy, AAEON assumes no liabilities resulting from errors or omissions in this document, or from the use of the information contained herein.

AAEON reserves the right to make changes in the product design without notice to its users.

# Acknowledgments

All other products' name or trademarks are properties of their respective owners.

- AMI is a trademark of American Megatrends Inc.
- Intel<sup>®</sup>, and Atom<sup>™</sup> are trademarks of Intel<sup>®</sup> Corporation.
- Microsoft Windows<sup>®</sup> is a registered trademark of Microsoft Corp.
- IBM, PC/AT, PS/2, and VGA are trademarks of International Business Machines Corporation.

All other product names or trademarks are properties of their respective owners.

# Packing List

Before you begin operating your PC, please make sure that the following materials are enclosed:

- AHP-2153 Touch Panel PC
- Mounting brackets and screws
- DVD-ROM for manual (in PDF format) and drivers

If any of these items should be missing or damaged, please contact your distributor or sales representative immediately.

# Safety & Warranty

- 1. Read these safety instructions carefully.
- 2. Keep this user's manual for later reference.
- 3. Disconnect this equipment from any AC outlet before cleaning. Do not use liquid or spray detergents for cleaning. Use a damp cloth.
- 4. For pluggable equipment, the power outlet must be installed near the equipment and must be easily accessible.
- 5. Keep this equipment away from humidity.
- 6. Put this equipment on a firm surface during installation. Dropping it or letting it fall could cause damage.
- 7. The openings on the enclosure are for air convection. Protect the equipment from overheating. DO NOT COVER THE OPENINGS.
- 8. Make sure the voltage of the power source is correct before connecting the equipment to the power outlet.
- 9. Position the power cord so that people cannot step on it. Do not place anything over the power cord.
- 10. All cautions and warnings on the equipment should be noted.
- 11. If the equipment is not used for a long time, disconnect it from the power source to avoid damage by transient over-voltage.
- 12. Never pour any liquid into an opening. This could cause fire or electrical shock.
- 13. Never open the equipment. For safety reasons, only qualified service personnel should open the equipment.
- 14. If any of the following situations arises, get the equipment checked by service personnel:
  - a. The power cord or plug is damaged.
  - b. Liquid has penetrated into the equipment.
  - c. The equipment has been exposed to moisture.

- d. The equipment does not work well, or you cannot get it to work according to the user's manual.
- e. The equipment has been dropped and damaged.
- f. The equipment has obvious signs of breakage.
- DO NOT LEAVE THIS EQUIPMENT IN AN ENVIRONMENT WHERE THE STORAGE TEMPERATURE IS BELOW -20°C (-4°F) OR ABOVE 60°C (140°F). IT MAY DAMAGE THE EQUIPMENT.

# FCC

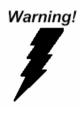

This device complies with Part 15 FCC Rules. Operation is subject to the following two conditions: (1) this device may not cause harmful interference, and (2) this device must accept any interference received including interference that may cause undesired operation.

#### Caution:

There is a danger of explosion if the battery is incorrectly replaced. Replace only with the same or equivalent type recommended by the manufacturer. Dispose of used batteries according to the manufacturer's instructions and your local government's recycling or disposal directives.

#### AHP-2153

#### Below Table for China RoHS Requirements 产品中有毒有害物质或元素名称及含量

#### AAEON Panel PC/ Workstation

| 有毒有害物质或元素 |                                                   |                                                                                                    |                                                                    |                                                                                                    |                                                                                                    |
|-----------|---------------------------------------------------|----------------------------------------------------------------------------------------------------|--------------------------------------------------------------------|----------------------------------------------------------------------------------------------------|----------------------------------------------------------------------------------------------------|
| 铅         | 汞                                                 | 镉                                                                                                    | 六价铬                                                                | 多溴联苯                                                                                                    | 多溴二苯醚                                                                                                    |
| (Pb)      | (Hg)                                              | (Cd)                                                                                                    | (Cr(VI))                                                           | (PBB)                                                                                                    | (PBDE)                                                                                                    |
| ~         | 0                                                 | 0                                                                                                    |                                                                    | 0                                                                                                    | 0                                                                                                    |
| ^         | 0                                                 | 0                                                                                                    | 0                                                                  | 0                                                                                                    | 0                                                                                                    |
| ~         | 0                                                 | 0                                                                                                    | 0                                                                  | 0                                                                                                    | 0                                                                                                    |
| ^         | 0                                                 | 0                                                                                                    | 0                                                                  | 0                                                                                                    | 0                                                                                                    |
| ×         | 0                                                 | 0                                                                                                    | 0                                                                  | 0                                                                                                    | 0                                                                                                    |
| ~         | 0                                                 | 0                                                                                                    | 0                                                                  | 0                                                                                                    | 0                                                                                                    |
|           | 0                                                 | 0                                                                                                    | 0                                                                  |                                                                                                    | 0                                                                                                    |
| ×         | 0                                                 | 0                                                                                                    | 0                                                                  | 0                                                                                                    | 0                                                                                                    |
| ×         | 0                                                 | 0                                                                                                    | 0                                                                  | 0                                                                                                    | 0                                                                                                    |
| ×         | 0                                                 | 0                                                                                                    | 0                                                                  | 0                                                                                                    | 0                                                                                                    |
| ×         | 0                                                 | 0                                                                                                    | 0                                                                  | 0                                                                                                    | 0                                                                                                    |
| ×         | 0                                                 | 0                                                                                                    | 0                                                                  | 0                                                                                                    | 0                                                                                                    |
|           |                                                   |                                                                                                    |                                                                    |                                                                                                    |                                                                                                    |
|           | (Pb)<br>×<br>×<br>×<br>×<br>×<br>×<br>×<br>×<br>× | (Pb)     (Hg)       X     O       X     O       X     O       X     O       X     O       X     O       X     O       X     O       X     O       X     O       X     O       X     O       X     O       X     O       X     O       X     O       X     O       X     O       X     O | 铅汞锅(Pb)(Hg)(Cd)×○○×○○×○○×○○×○○×○○×○○×○○×○○×○○×○○×○○×○○×○○×○○×○○×○○ | 铅     汞     锅     六价铬       (Pb)     (Hg)     (Cd)     (Cr(VI))       ×     〇     〇     〇       ×     〇     〇     〇       ×     〇     〇     〇       ×     〇     〇     〇       ×     〇     〇     〇       ×     〇     〇     〇       ×     〇     〇     〇       ×     〇     〇     〇       ×     〇     〇     〇       ×     〇     〇     〇       ×     〇     〇     〇       ×     〇     〇     〇       ×     〇     〇     〇       ×     〇     〇     〇       ×     〇     〇     〇       ×     〇     〇     〇       ×     〇     〇     〇       ×     〇     〇     〇       ×     〇     〇     〇       ×     〇     〇     〇       ×     〇     〇     〇       ×     〇     〇     〇       ×     〇     〇     〇       ×     〇     〇     〇       ×     〇     〇     〇 | 铅         天         锅         六价铬         多溴联苯           (Pb)         (Hg)         (Cd)         (Cr(VI))         (PBB)           ×         〇         〇         〇         〇           ×         〇         〇         〇         〇           ×         〇         〇         〇         〇           ×         〇         〇         〇         〇           ×         〇         〇         〇         〇           ×         〇         〇         〇         〇           ×         〇         〇         〇         〇           ×         〇         〇         〇         〇           ×         〇         〇         〇         〇           ×         〇         〇         〇         〇           ×         〇         〇         〇         〇           ×         〇         〇         〇         〇           ×         〇         〇         〇         〇           ×         〇         〇         〇         〇           ×         〇         〇         〇         〇           ×         〇         〇         〇 |

O: 表示该有毒有害物质在该部件所有均质材料中的含量均在 SJ/T 11363-2006 标准规定的限量要求以下。

X:表示该有毒有害物质至少在该部件的某一均质材料中的含量超出 SJ/T 11363-2006 标准规定的限量要求。

备注:

一、此产品所标示之环保使用期限,系指在一般正常使用状况下。

二、上述部件物质中央处理器、内存、硬盘、光驱、触控模块为选购品。

# Contents

| Chapter 1 General Information                        |
|------------------------------------------------------|
| 1.1 Introduction1-2                                  |
| 1.2 Specification1-3                                 |
| 1.3 Dimension1-6                                     |
| Chapter 2 Hardware Installation                      |
| 2.1 Panelmount Installation 2-2                      |
| 2.2 COM 1/2 RS-232/422/485 Serial Port Connector 2-4 |
| 2.3 Hard Disk Drive Installation2-5                  |
| Chapter 3 AMI BIOS Setup                             |
| 3.1 System Test and Initialization                   |
| 3.2 AMI BIOS Setup 3-3                               |
| Chapter 4 Driver Installation                        |
| 4.1 Introduction                                     |
| Appendix A AHCI Setting                              |
|                                                      |

| A.1 Setting AHCI | 4. | -2 | 2 | 2 | • |
|------------------|----|----|---|---|---|
|------------------|----|----|---|---|---|

AHP-2153

# Chapter

# General Information

Chapter 1 General Information 1-1

#### **1.1 Introduction**

The AHP-2153 operator panel is an Intel<sup>®</sup> Atom<sup>™</sup> D2550 1.86 GHz processor computer that is designed to serve as a human machine interface (HMI). It is a PC-based system with 15" color TFT LCD display, onboard Ethernet controller, multi-COM port interfaces and an audio controller. With a built-in CompactFlash socket, the AHP-2153 is as compact and user friendly as a multi-function computer. In addition, its "fit anywhere" design makes it very flexible and able to be used in many different kinds of installations. It can be VESA 100 wall mounted.

For system integrators, this simple, complete, compact and highly integrated system let you easily build an operator panel into your applications. Common industrial applications include factory automation systems, precision machinery, and production process control. It is also suitable for many non-industrial applications, including vending machine, and car park automation. Our operator panel is a reliable, cost-effective solution to your application's processing requirements.

## **1.2 Specification**

#### System

| • | CPU                  | Onboard Intel <sup>®</sup> Atom™ D2550 1.86 GHz             |
|---|----------------------|-------------------------------------------------------------|
|   |                      | Processor                                                   |
| • | System Memory        | DDR3 SODIMM x 1, Max. 4 GB                                  |
| • | Ethernet             | 10/100/1000Base-T, RJ-45 x 2                                |
| • | LCD / CRT Controller | Integrated in Processor                                     |
| • | I/O Port             | USB2.0 x 4 (2 on front, 2 on rear)                          |
|   |                      | RS-232 x 2                                                  |
|   |                      | RS-232/422/485 x 1                                          |
|   |                      | LAN x 2                                                     |
|   |                      | VGA x 1                                                     |
|   |                      | Line-out x 1                                                |
|   |                      | Power switch x 1                                            |
| • | Storage Disk Drive   | CFast™ slot x 1 (Internal);                                 |
|   |                      | 2.5" SATA Hard Disk Drive x 1                               |
| • | Expansion Slot       | Mini Card x 1                                               |
| • | OS Support           | $Windows^{\texttt{®}} XP, Windows^{\texttt{®}} 7 32  bits,$ |
|   |                      | Linux Fedora                                                |
|   |                      |                                                             |

# Mechanical

| • | Construction | IP-65 aluminum die cast front bezel |
|---|--------------|-------------------------------------|
| • | Mounting     | Panel/ Wall/ VESA 100/ Desktop      |
| • | Dimension    | 15.35"(W) x 12.74"(H) x 3.08"(D)    |

Chapter 1 General Information 1-3

|   | Touch Panel PC   | A H P - 2 1 5 3                        |  |
|---|------------------|----------------------------------------|--|
|   |                  | (389.98mm x 323.48mm x 78.3mm)         |  |
| • | Carton Dimension | 17.9"(W) x 12.6"(H) x 15.75"(D) (455mi |  |
|   |                  | x 320mm x 400mm)                       |  |
| • | Net Weight       | 13.64 lb (6.2 kg)                      |  |
| • | Gross Weight     | 18.96 lb (8.62 kg)                     |  |

#### Environmental

| • | Operating Temperature | -4°F~140°F (-20°C~60°C)                    |
|---|-----------------------|--------------------------------------------|
| • | Storage Temperature   | -4°F~158°F (-20°C~70°C)                    |
| • | Operating Humidity    | 5% to 95% @ $40^{\circ}$ C, non-condensing |
| • | Vibration             | 1 g rms/ 5-500Hz/ Operation (HDD)          |
| • | Shock                 | 20 G peak acceleration (11 msec.           |
|   |                       | duration)                                  |
| • | EMC                   | CE/FCC Class A                             |
| • | Power Supply          | 9~30V DC input ;                           |
|   |                       | Over-voltage protection                    |
|   |                       | Low-voltage protection                     |
|   |                       | Reverse protection                         |

# **Power Supply**

•

| DC Input | 9~30V DC input ;        |
|----------|-------------------------|
|          | Over-voltage protection |
|          | Low-voltage protection  |
|          | Reverse protection      |

|     | Touch Panel PC                 | -                      | A H P - 2 1 5 3  |
|-----|--------------------------------|------------------------|------------------|
| LCI | )                              |                        |                  |
| •   | Display Type                   | 15" TF                 | T LCD            |
| •   | Max. Resolution                | 1024x                  | 768              |
| •   | Max. Colors                    | 16.7M                  | l colors         |
| •   | Luminance (cd/m <sup>2</sup> ) | HTT : 400              |                  |
|     |                                | STT :                  | 800              |
| •   | Viewing Angle                  | HTT: 170° (H),160° (V) |                  |
|     |                                | STT:1                  | 60° (H),140° (V) |
| •   | Backlight                      | LED                    |                  |
| •   | Backlight MTBF (Hours)         | HTT : 50,000           |                  |
|     |                                | STT :                  | 60,000           |

## **Touch Screen**

| • | Туре               | 5-wire analog resistive |
|---|--------------------|-------------------------|
| • | Resolution         | 2048x2048               |
| • | Light Transmission | > 80%                   |
| • | Lifetime           | 35 million activations  |

#### 1.3 Dimension

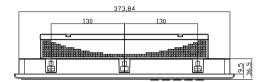

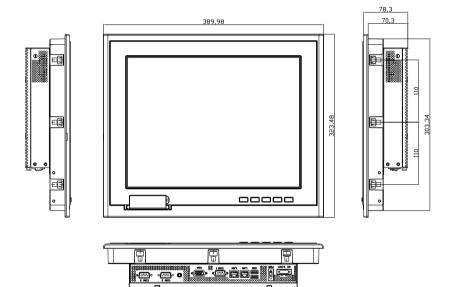

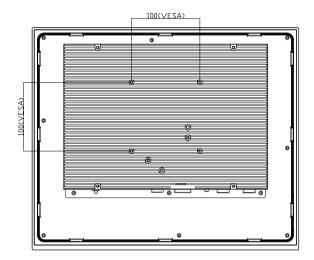

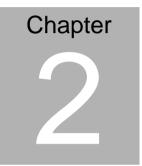

# Hardware Installation

Chapter 2 Quick Installation Guide 2-1

## 2.1 Panelmount Installation

The display panel can be mounted into the wall. You will need the screws along with the mounting brackets, which be packed in the accessory box. Follow the steps below:

Before you start to follow the instructions, please place the display panel into the wall. See the following illustration on the left.

Step 1: Place the mounting brackets and plug the screw.

Step 2: Aim the mounting set at the hole on the monitor.

Step 3: Move the mounting set to the narrow gauge and fix it with screws.

Step 4: You've completed the preliminary when the mounting set is tightened. Next, repeat the steps and tighten all mounting set around the monitor until the monitor is firmly mounting on the wall.

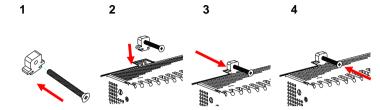

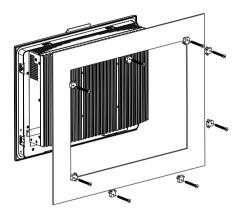

**Complete Illustration** 

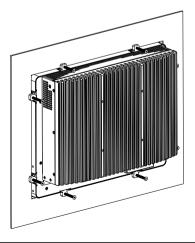

Chapter 2 Quick Installation Guide 2 - 3

## 2.2 COM1/2/3 RS-232/422/485 Serial Port Connector

COM1/COM3 RS-232 (D-sub 9 male)

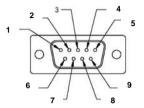

| Pin | Signal | Pin | Signal |  |
|-----|--------|-----|--------|--|
| 1   | DCD    | 2   | RXD    |  |
| 3   | TXD    | 4   | DTR    |  |
| 5   | GND    | 6   | DSR    |  |
| 7   | RTS    | 8   | CTS    |  |
| 9   | RI     |     |        |  |

COM2 RS-232/422/485 (D-sub 9 male)

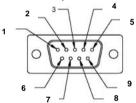

| Pin | Signal                    | Pin | Signal        |
|-----|---------------------------|-----|---------------|
| 1   | DCD<br>(422TXD-/485DATA-) | 2   | RXD (422RXD+) |
| 3   | TXD<br>(422TXD+/485DATA+) | 4   | DTR (422RXD-) |
| 5   | GND                       | 6   | DSR           |
| 7   | RTS                       | 8   | CTS           |
| 9   | RI/+5Volt/+12Volt         |     |               |
|     |                           |     |               |

# 2.3 Hard Disk Drive Installation

Step 1: Unfasten the screws of the heatsink

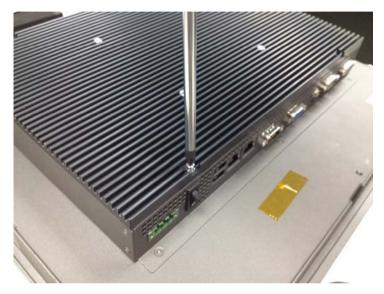

Step 2: Get the Bracket of Hard Disk Drive from the package

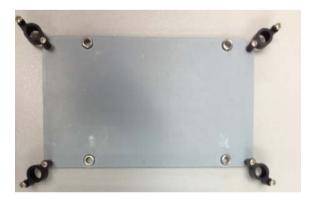

Step 3: Fasten the Hard Disk onto the bracket

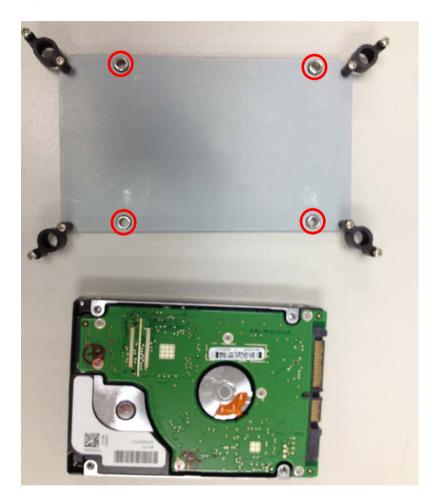

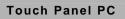

Step 4: Fasten the screws of the hard disk bracket onto the AHP-2153

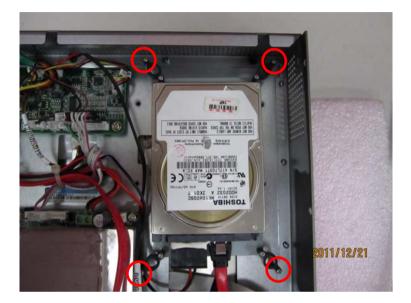

| <b>Touch Panel PC</b> | Τοι | ıch | Pan | el | PC |
|-----------------------|-----|-----|-----|----|----|
|-----------------------|-----|-----|-----|----|----|

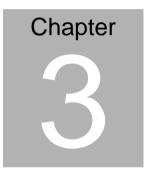

# AMI BIOS Setup

## 3.1 System Test and Initialization

These routines test and initialize board hardware. If the routines encounter an error during the tests, you will either hear a few short beeps or see an error message on the screen. There are two kinds of errors: fatal and non-fatal. The system can usually continue the boot up sequence with non-fatal errors.

## System configuration verification

These routines check the current system configuration against the values stored in the CMOS memory. If they do not match, the program outputs an error message. You will then need to run the BIOS setup program to set the configuration information in memory.

There are three situations in which you will need to change the CMOS settings:

- 1. You are starting your system for the first time
- 2. You have changed the hardware attached to your system
- 3. The CMOS memory has lost power and the configuration information has been erased.

The AHP-2153 CMOS memory has an integral lithium battery backup for data retention. However, you will need to replace the complete unit when it finally runs down.

## 3.2 AMI BIOS Setup

AMI BIOS ROM has a built-in Setup program that allows users to modify the basic system configuration. This type of information is stored in battery-backed CMOS RAM so that it retains the Setup information when the power is turned off.

#### **Entering Setup**

Power on the computer and press <Del> or <F2> immediately. This will allow you to enter Setup.

#### Main

Set the date, use tab to switch between date elements.

#### Advanced

Enable disable boot option for legacy network devices.

#### Chipset

Host bridge parameters.

#### Boot

Enables/disable quiet boot option.

#### Security

Set setup administrator password.

#### Save&Exit

Exit system setup after saving the changes.

# <u>Setup Menu</u>

#### Setup submenu: Main

| Aptio Setup Utility – Copyright (C) 2011 American Megatrends, Inc.<br>Main Advanced Chipset Boot Security Save & Exit |                                                    |                                                                                                    |  |
|----------------------------------------------------------------------------------------------------|----------------------------------------------------|----------------------------------------------------------------------------------------------------|--|
|                                                                                                    |                                                    | Set the Date. Use Tab to switch between Data elements.                                                                                                    |  |
| BIOS Vendor<br>Core Version<br>Compliancy                                                                             | American Megatrends<br>4.6.5.1<br>UEFI 2.3; PI 1.2 |                                                                                                    |  |
| System Date<br>System Time                                                                                            | [Thu 01/01/2009]<br>[05:19:15]                     |                                                                                                    |  |
| Access Level                                                                                                    | Administrator                                      |                                                                                                    |  |
|                                                                                                    |                                                    | <pre>++: Select Screen 14: Select Item Enter: Select +/-: Change Opt. F1: General Help F2: Previous Values F3: Optimized Defaults F4: Save &amp; Exit ESC: Exit</pre> |  |
| Version 2.1                                                                                                    | 4.1219. Copyright (C) 2011 American                | Megatrends, Inc.                                                                                                    |  |

| System Date                                                             | Day MM:DD:YYYY |  |  |  |
|-------------------------------------------------------------------------|----------------|--|--|--|
| Change the month, year and century. The 'Day' is changed automatically. |                |  |  |  |
| System Time HH : MM : SS                                                |                |  |  |  |
| Change the clock of the system.                                         |                |  |  |  |

## A H P - 2 1 5 3

#### Setup submenu: Advanced

| Aptio Setup<br>Main Advanced Chipset                                                                                                    | Utility – Copyr<br>Boot Security |                | American Me                                  | egatrends,                                                                                                    | Inc.                                             |
|----------------------------------------------------------------------------------------------------|----------------------------------|----------------|----------------------------------------------|----------------------------------------------------------------------------------------------------|--------------------------------------------------|
| <ul> <li>ACPI Settings</li> <li>CPU Configuration</li> <li>SATA Configuration</li> <li>USB Configuration</li> <li>Super IO Configuration</li> <li>H/W Monitor</li> </ul> |                                  |                | Sy                                           | ystem ACPI                                                                                                    | Parameters.                                      |
|                                                                                                    |                                  |                | 11<br>Er<br>+/<br>F1<br>F2<br>F3<br>F2<br>F3 | +: Select S<br>↓: Select I<br>nter: Selec<br>/-: Change<br>1: General<br>2: Previous<br>3: Optimize<br>4: Save & E<br>5C: Exit | tem<br>t<br>Opt.<br>Help<br>Values<br>d Defaults |
| Version 2.                                                                                                    | 14.1219. Copyrig                 | nt (C) 2011 Am | erican Mega                                  | atrends, In                                                                                                    | с.                                               |

| ACPI Settings                |  |  |
|------------------------------|--|--|
| System ACPI Parameters       |  |  |
| CPU Configuration            |  |  |
| CPU Configuration Parameters |  |  |
| SATA Configuration           |  |  |
| SATA Device Options Settings |  |  |
| USB Configuration            |  |  |
| USB Configuration Parameters |  |  |
| Super IO Configuration       |  |  |

| System Super IO Chip Parameters |  |  |  |
|---------------------------------|--|--|--|
| H/W Monitor                     |  |  |  |
| Monitor hardware status         |  |  |  |

## **ACPI Settings**

| ACPI Settings                                         |                                    | Select the highest ACPI sleep state the system will enter                                                                                      |
|-------------------------------------------------------|------------------------------------|----------------------------------------------------------------------------------------------------|
| ACPI Sleep State<br>Wake on Ring<br>RTC Wake Settings | [S1 (CPU Stop Clock)]<br>[Enabled] | when the SUSPEND button is pressed.                                                                                                    |
|                                                       |                                    | ++: Select Screen<br>fl: Select Item<br>Enter: Select<br>+/-: Change Opt.<br>F1: General Help<br>F2: Previous Values<br>F3: Optimized Defaults |
|                                                       |                                    | F4: Save & Exit<br>ESC: Exit                                                                                                    |

#### Options summary: (*default setting*)

|                                               | Suspend Disabled        |  |
|-----------------------------------------------|-------------------------|--|
| ACPI Sleep State                              | S1 only(CPU Stop Clock) |  |
|                                               | S3 only(Suspend to RAM) |  |
| Select the ACPI state used for System Suspend |                         |  |
| Wake on Ring                                  | Enabled                 |  |

Chapter 3 AMI BIOS Setup 3-6

| Touch | Panel | PC |
|-------|-------|----|
|-------|-------|----|

|                                                | Disabled |  |  |  |
|------------------------------------------------|----------|--|--|--|
| Enabled or disabled wake on ring function.     |          |  |  |  |
| RTC Wake Settings                              |          |  |  |  |
| Enable system to wake from S5 using RTC alarm. |          |  |  |  |

#### **RTC Wake Settings**

| Aptio Setup Utility<br>Advanced                                                                                                    | – Copyright (C) 2011 A                 | merican Megatrends, Inc.                                                                                                    |
|----------------------------------------------------------------------------------------------------|----------------------------------------|----------------------------------------------------------------------------------------------------|
| Wake system with Fixed Time<br>Wake up hour<br>Wake up minute<br>Wake up second<br>Wake system with Dynamic Time<br>Wake up minute increase | [Enabled]<br>0<br>0<br>[Disabled]<br>1 | Enable or disable System wake<br>on alarm event. When enabled,<br>System will wake on the<br>hr::min::sec specified                                                            |
|                                                                                                    |                                        | ++: Select Screen<br>14: Select Item<br>Enter: Select<br>+/-: Change Opt.<br>F1: General Help<br>F2: Previous Values<br>F3: Optimized Defaults<br>F4: Save & Exit<br>ESC: Exit |
| Version 2.14.1219.                                                                                                    | Copyright (C) 2011 Amer                | rican Megatrends, Inc.                                                                                                    |

| Wake system with Fixed                                                             | Disabled |  |  |  |
|------------------------------------------------------------------------------------|----------|--|--|--|
| Time                                                                               | Enabled  |  |  |  |
| Enable or disable System wake on alarm event. Wake up time is setting by following |          |  |  |  |
| settings.                                                                          |          |  |  |  |

A H P - 2 1 5 3

| Wake up hour                                                                 | 0-23     |  |  |  |  |
|------------------------------------------------------------------------------|----------|--|--|--|--|
|                                                                              |          |  |  |  |  |
| Wake up minute                                                               | 0-59     |  |  |  |  |
|                                                                              |          |  |  |  |  |
| Wake up second 0-59                                                          |          |  |  |  |  |
|                                                                              |          |  |  |  |  |
| Wake system with                                                             | Disabled |  |  |  |  |
| Dynamic Time Enabled                                                         |          |  |  |  |  |
| Enable or disable System wake on alarm event. Wake up time is current time + |          |  |  |  |  |
| Increase minutes.                                                            |          |  |  |  |  |
| Wake up minute increase 1-5                                                  |          |  |  |  |  |

#### **CPU** Configuration

| Aptio Setup Utility -<br>Advanced                                                                                                    | Copyright (C) 2011 American                                                                      | Megatrends, Inc.                                                                                                    |
|----------------------------------------------------------------------------------------------------|--------------------------------------------------------------------------------------------------|----------------------------------------------------------------------------------------------------|
| Advanced<br>CPU Configuration<br>Processor Type<br>EMT64<br>Processor Speed<br>System Bus Speed<br>Ratio Status<br>Actual Ratio<br>System Bus Speed<br>Processor Stepping<br>Microcode Revision | Intel(R) Atom(TM) CPU<br>Supported<br>2132 MHz<br>533 MHz<br>16<br>16<br>533 MHz<br>30661<br>269 | Enabled for Windows XP and<br>Linux (OS optimized for<br>Hyper-Threading Technology)<br>and Disabled for other OS (OS<br>not optimized for<br>Hyper-Threading Technology). |
| L1 Cache RAM<br>L2 Cache RAM                                                                                                    | 2x56 k<br>2x512 k                                                                                |                                                                                                    |
| Processor Core<br>Hyper-Threading                                                                                                    | Dual<br>Supported                                                                                | ++: Select Screen<br>↑↓: Select Item<br>Enter: Select                                                                                                    |
| Hyper-Threading                                                                                                    | [Enabled]                                                                                        | +/-: Change Opt.<br>F1: General Help<br>F2: Previous Values<br>F3: Optimized Defaults<br>F4: Save & Exit<br>ESC: Exit                                                      |
| Version 2.14.1219. Co                                                                                                    | pyright (C) 2011 American Me                                                                     | egatrends, Inc.                                                                                                    |

Chapter 3 AMI BIOS Setup 3-8

#### Options summary: (*default setting*)

| Hyper-Threading                         | Disabled |  |
|-----------------------------------------|----------|--|
|                                         | Enabled  |  |
| En/Disable CPU Hyper-Threading function |          |  |

## SATA Configuration (IDE)

| SATA PortO<br>SATA Port1 | MAXTOR STM3320 (320.0<br>Not Present | Select a configuration for SATA Controller.                                                                                                    |
|--------------------------|--------------------------------------|----------------------------------------------------------------------------------------------------|
| SATA Controller(s)       | [Enabled]                            |                                                                                                    |
|                          |                                      |                                                                                                    |
|                          |                                      | <pre>++: Select Screen 14: Select Item Enter: Select +/-: Change Opt, F1: General Help F2: Previous Values F3: Optimized Defaults F4: Save &amp; Exit ESC: Exit</pre> |

| SATA Controller(s)         | Disabled |  |  |
|----------------------------|----------|--|--|
|                            | Enabled  |  |  |
| En/Disable SATA controller |          |  |  |
| Configure SATA as          | IDE      |  |  |

| Touch Panel PC |
|----------------|
|----------------|

AHCI

Configure SATA controller operating as IDE/AHCI mode.

#### SATA Configuration (AHCI)

| SATA PortO<br>SATA Port1                                                   | MAXTOR STM3320 (320.0<br>Not Present             | SATA Ports (0–3) Device Names<br>if Present and Enabled.                                                                                                    |
|----------------------------------------------------------------------------|--------------------------------------------------|----------------------------------------------------------------------------------------------------|
|                                                                            |                                                  |                                                                                                    |
| Configure SATA as                                                          | [AHCI]                                           |                                                                                                    |
| SATA Port 0<br>SATA Port 0 Hot Plug<br>SATA Port 1<br>SATA Port 1 Hot Plug | (Enabled)<br>(Enabled)<br>(Enabled)<br>(Enabled) |                                                                                                    |
|                                                                            |                                                  | ++: Select Screen<br>11: Select Item<br>Enter: Select<br>+/-: Change Opt.<br>F1: General Help<br>F2: Previous Values<br>F3: Optimized Defaults<br>F4: Save & Exit<br>ESC: Exit |

| SATA Controller(s)                                    | Disabled |  |  |  |
|-------------------------------------------------------|----------|--|--|--|
|                                                       | Enabled  |  |  |  |
| En/Disable SATA controller                            |          |  |  |  |
| Configure SATA as IDE                                 |          |  |  |  |
|                                                       | АНСІ     |  |  |  |
| Configure SATA controller operating as IDE/AHCI mode. |          |  |  |  |

| SATA Port 0/Port 1                              | Disabled |  |
|-------------------------------------------------|----------|--|
|                                                 | Enabled  |  |
| En/Disable the selected port.                   |          |  |
| SATA Port 0/Port 1 Hot Plug Disabled            |          |  |
|                                                 | Enabled  |  |
| En/Disable Hot Plug feature for specified port. |          |  |

#### **USB** Configuration

| Aptio Setup Utilit<br>Advanced                | y – Copyright (C) 2011 A: | merican Megatrends, Inc.                                                                                                    |
|-----------------------------------------------|---------------------------|----------------------------------------------------------------------------------------------------|
| USB Configuration                             |                           | Enables Legacy USB support.                                                                                                  |
| USB Devices:<br>1 Drive, 1 Keyboard           |                           | AUTO option disables legacy<br>support if no USB devices are<br>connected. DISABLE option will<br>keep USB devices available |
| Legacy USB Support                            |                           | only for EFI applications.                                                                                                   |
| Mass Storage Devices:<br>USB FLASH DRIVE PMAP | [Auto]                    |                                                                                                    |
|                                               |                           |                                                                                                    |
|                                               |                           | ++: Select Screen<br>↑↓: Select Item                                                                                         |
|                                               |                           | Enter: Select<br>+/-: Change Opt.                                                                                            |
|                                               |                           | F1: General Help                                                                                                    |
|                                               |                           | F2: Previous Values<br>F3: Optimized Defaults                                                                                |
|                                               |                           | F4: Save & Exit<br>ESC: Exit                                                                                                 |
|                                               |                           | Loof Exit                                                                                                    |
|                                               |                           |                                                                                                    |
|                                               |                           |                                                                                                    |
| Version 2.14.1219                             | ). Copyright (C) 2011 Ame | rican Megatrends, Inc.                                                                                                    |

| Legacy USB Support | Enabled  |  |
|--------------------|----------|--|
|                    | Disabled |  |
|                    | Auto     |  |

Enables BIOS Support for Legacy USB Support. When enabled, USB can be functional in legacy environment like DOS. AUTO option disables legacy support if no USB devices are connected. DISABLE option will keep USB devices available only for EFI application

Device Name Auto
(Emulation Type)
Forced FDD
Hard Disk
CD-ROM

If Auto. USB devices less than 530MB will be emulated as Floppy and remaining as Floppy and remaining as hard drive. Forced FDD option can be used to force a HDD formatted drive to boot as FDD(Ex. ZIP drive)

#### **Super IO Configuration**

|   | Aptio Setup Utility -<br>Advanced                                                                                | Copyright (C) 2011 American  | Megatrends, Inc.                                                                                                    |
|---|----------------------------------------------------------------------------------------------------|------------------------------|----------------------------------------------------------------------------------------------------|
| ſ | Super IO Configuration                                                                                           |                              | Set Parameters of Serial Port<br>1 (COMA)                                                                                                    |
|   | Super IO Chip<br>▶ Serial Port 1 Configuration<br>▶ Serial Port 2 Configuration<br>▶ Serial Port 3 Configuration | IT8783F                      | I (Com)                                                                                                    |
|   | Restore AC Power Loss                                                                                            | (Power Off)                  |                                                                                                    |
|   |                                                                                                    |                              | ++: Select Screen<br>14: Select Item<br>Enter: Select<br>+/-: Change Opt.<br>F1: General Help<br>F2: Previous Values<br>F3: Optimized Defaults<br>F4: Save & Exit |
|   | Version 2.14.1219. Co                                                                                            | ppyright (C) 2011 American M | ESC: Exit<br>egatrends, Inc.                                                                                                    |

| Serial Port 1/2/3 Configuration                                       |            |  |  |  |
|-----------------------------------------------------------------------|------------|--|--|--|
| Set Parameters of Serial Port 1/2/3                                   |            |  |  |  |
| Restore AC Power Loss                                                 | Power Off  |  |  |  |
|                                                                       | Power On   |  |  |  |
|                                                                       | Last State |  |  |  |
| Select AC power state when power is re-applied after a power failure. |            |  |  |  |

#### **Serial Port 1 Configuration**

| Aptio Setup Util:<br>Advanced                                        | ity – Copyright (C) 2011 Ameria | can Megatrends, Inc.                                   |  |  |
|----------------------------------------------------------------------|---------------------------------|--------------------------------------------------------|--|--|
| Serial Port 1 Configuration                                          |                                 | Enable or Disable Serial Port<br>(COM)                 |  |  |
| Serial Port<br>Device Settings                                       | [Enabled]<br>IO=3F8h; IRQ=4;    | (504)                                                  |  |  |
| Change Settings                                                      | [Auto]                          |                                                        |  |  |
|                                                                      |                                 |                                                        |  |  |
|                                                                      |                                 |                                                        |  |  |
|                                                                      |                                 | ++: Select Screen<br>↑↓: Select Item                   |  |  |
|                                                                      |                                 | Enter: Select<br>+/-: Change Opt.                      |  |  |
|                                                                      |                                 | F1: General Help<br>F2: Previous Values                |  |  |
|                                                                      |                                 | F3: Optimized Defaults<br>F4: Save & Exit<br>ESC: Exit |  |  |
|                                                                      |                                 | ESC. EXIL                                              |  |  |
|                                                                      |                                 |                                                        |  |  |
| ا<br>Version 2.14.1219. Copyright (C) 2011 American Megatrends, Inc. |                                 |                                                        |  |  |

| Serial Port                       | Disabled                       |  |  |  |
|-----------------------------------|--------------------------------|--|--|--|
|                                   | Enabled                        |  |  |  |
| En/Disable specified serial port. |                                |  |  |  |
| Change Settings                   | Auto                           |  |  |  |
|                                   | IO=3F8h; IRQ=4;                |  |  |  |
|                                   | IO=3F8h; IRQ=3,4,5,7,10,11,12; |  |  |  |
|                                   | IO=2F8h; IRQ=3,4,5,7,10,11,12; |  |  |  |
|                                   | IO=3E8h; IRQ=3,4,5,7,10,11,12; |  |  |  |
|                                   | IO=2E8h; IRQ=3,4,5,7,10,11,12; |  |  |  |

Select a resource setting for Super IO device.

#### **Serial Port 2 Configuration**

| Aptio Setup Utility -<br>Advanced | Copyright (C) 2011 American  | Megatrends, Inc.                              |
|-----------------------------------|------------------------------|-----------------------------------------------|
| Serial Port 2 Configuration       |                              | Enable or Disable Serial Port<br>(COM)        |
| Serial Port<br>Device Settings    | [Enabled]<br>IO=2F8h; IRQ=3; | (604)                                         |
| Change Settings                   | [Auto]                       |                                               |
| COM2 Type Select                  | [RS232]                      |                                               |
|                                   |                              |                                               |
|                                   |                              |                                               |
|                                   |                              | ++: Select Screen                             |
|                                   |                              | †∔: Select Item<br>Enter: Select              |
|                                   |                              | +/−: Change Opt.<br>F1: General Help          |
|                                   |                              | F2: Previous Values<br>F3: Optimized Defaults |
|                                   |                              | F4: Save & Exit<br>ESC: Exit                  |
|                                   |                              | ESU: EXIL                                     |
|                                   |                              |                                               |
|                                   |                              |                                               |
| Version 2.14.1219. Co             | pyright (C) 2011 American M  | egatrends, Inc.                               |

| Serial Port                | Disabled                       |  |
|----------------------------|--------------------------------|--|
|                            | Enabled                        |  |
| En/Disable specified seria | l port.                        |  |
| Change Settings            | Auto                           |  |
|                            | IO=2F8h; IRQ=3;                |  |
|                            | IO=3F8h; IRQ=3,4,5,7,10,11,12; |  |
|                            | IO=2F8h; IRQ=3,4,5,7,10,11,12; |  |

|                                                   | IO=3E8h; IRQ=3,4,5,7,10,11,12; |  |
|---------------------------------------------------|--------------------------------|--|
|                                                   | IO=2E8h; IRQ=3,4,5,7,10,11,12; |  |
| Select a resource setting for Super IO device.    |                                |  |
| COM2 Type Select                                  | RS232                          |  |
|                                                   | RS422                          |  |
| RS485                                             |                                |  |
| Configure COM2 operated as RS232, RS422 or RS485. |                                |  |

#### Serial Port 3 Configuration

|                  | Aptio Setup Utility – (<br>Advanced | Copyright             | (C) 2011 American   | Megatrends, Inc.                                                 |
|------------------|-------------------------------------|-----------------------|---------------------|------------------------------------------------------------------|
| Serial           | Port 3 Configuration                |                       |                     | Enable or Disable Serial Port<br>(COM)                           |
| Serial<br>Device | Port<br>Settings                    | [Enabled]<br>IO=3E8h; |                     | (0017)                                                           |
| Change           | Settings                            | [Auto]                |                     |                                                                  |
|                  |                                     |                       |                     |                                                                  |
|                  |                                     |                       |                     |                                                                  |
|                  |                                     |                       |                     | ++: Select Screen<br>14: Select Item                             |
|                  |                                     |                       |                     | Enter: Select<br>+/−: Change Opt.<br>F1: General Help            |
|                  |                                     |                       |                     | F2: Previous Values<br>F3: Optimized Defaults<br>F4: Save & Exit |
|                  |                                     |                       |                     | ESC: Exit                                                        |
|                  |                                     |                       |                     |                                                                  |
|                  | Version 2.14.1219. Cop              | oyright (C            | :) 2011 American Me | egatrends, Inc.                                                  |

|  | Serial Port | Disabled |  |
|--|-------------|----------|--|
|--|-------------|----------|--|

|                                                | Enabled                            |  |  |  |
|------------------------------------------------|------------------------------------|--|--|--|
| En/Disable specified se                        | En/Disable specified serial port.  |  |  |  |
| Change Settings                                | Auto                               |  |  |  |
|                                                | IO=3E8h; IRQ=10;                   |  |  |  |
|                                                | IO=3F8h; IRQ=3,4,5,6,7,9,10,11,12; |  |  |  |
|                                                | IO=2F8h; IRQ=3,4,5,6,7,9,10,11,12; |  |  |  |
|                                                | IO=3E8h; IRQ=3,4,5,6,7,9,10,11,12; |  |  |  |
|                                                | IO=2E8h; IRQ=3,4,5,6,7,9,10,11,12; |  |  |  |
| Select a resource setting for Super IO device. |                                    |  |  |  |

#### **H/W Monitor**

| Aptio S<br>Advanced                                                                                                    | Setup Utility – Copyright (C)                                                                                                    | 2011 American    | Megatrends,                                                                                                    | Inc.                                                  |
|----------------------------------------------------------------------------------------------------|----------------------------------------------------------------------------------------------------|------------------|----------------------------------------------------------------------------------------------------|-------------------------------------------------------|
| Pc Health Status                                                                                                    |                                                                                                    |                  |                                                                                                    |                                                       |
| CPU temperature<br>SB temperature<br>System temperature<br>Vcore<br>Vcc 1.5V<br>Vcc 3.3V<br>Vcc 5V<br>Vcc 5V<br>Vcc 12V<br>SV Dual<br>VBAT | : +41 C<br>: +39 C<br>: +34 C<br>: +1.213 V<br>: +1.541 V<br>: +3.412 V<br>: +5.048 V<br>: +11.772 V<br>: +5.040 V<br>: +3.271 V |                  | ++: Select S<br>t1: Select :<br>Enter: Select<br>+/-: Change<br>F1: General<br>F2: Previous<br>F3: Optimizs<br>F4: Save & E<br>ESC: Exit | Item<br>St<br>Opt.<br>Help<br>S Values<br>ed Defaults |
| Versid                                                                                                    | on 2.14.1219. Copyright (C) (                                                                                                    | 2011 American Me | egatrends, Ir                                                                                                    | ıc.                                                   |

#### Setup submenu: Chipset

| Aptio Setup Utility – Copyright (C) 2011 American<br>Main Advanced <mark>Chipset</mark> Boot Security Save & Exit | Megatrends, Inc.                                                                                                    |
|----------------------------------------------------------------------------------------------------|----------------------------------------------------------------------------------------------------|
| <ul> <li>Host Bridge</li> <li>South Bridge</li> </ul>                                                             | Host Bridge Parameters<br>++: Select Screen<br>11: Select Item<br>Enter: Select<br>/-: Change Opt.<br>F1: General Help<br>F2: Previous Values<br>F3: Optimized Defaults<br>F4: Save & Exit<br>ESC: Exit |
| Version 2.14.1219. Copyright (C) 2011 American Ma                                                                 | egatrends, Inc.                                                                                                    |

| Host Bridge             |  |
|-------------------------|--|
| Host Bridge Parameters  |  |
| South Bridge            |  |
| South Bridge Parameters |  |

#### Host Bridge

| Aptio Setup Utility -<br>Chipset                                                                     | Copyright (C) 2011 American  | Megatrends, Inc.                                                                                                    |
|----------------------------------------------------------------------------------------------------|------------------------------|----------------------------------------------------------------------------------------------------|
| ▶ Intel IGD Configuration<br>******** Memory Information *******<br>Memory Frequency<br>Total Memory | 1067 MHz(DDR3)<br>2048 MB    | Config Intel IGD Settings.                                                                                           |
|                                                                                                    |                              |                                                                                                    |
|                                                                                                    |                              | ++: Select Screen<br>++: Select Item<br>Enter: Select<br>+/-: Change Opt.<br>F1: General Help<br>F2: Previous Values |
|                                                                                                    |                              | F2: Previous values<br>F3: Optimized Defaults<br>F4: Save & Exit<br>ESC: Exit                                        |
| Version 2.14.1219. Co                                                                                | pyright (C) 2011 American Mo | egatrends, Inc.                                                                                                    |

| Intel IGD Configuration    |  |
|----------------------------|--|
| Config Intel IGD Settings. |  |

#### AHP-2153

#### **Intel IGD Configuration**

| Aptio Setup Utility – Copyright (C) 2011 American Megatrends, Inc.<br><mark>Chipset</mark>                   |                                                            |                                                                                                    |  |  |
|----------------------------------------------------------------------------------------------------|------------------------------------------------------------|----------------------------------------------------------------------------------------------------|--|--|
| Intel IGD Configuration<br>IGFX - Boot Type<br>LCD Panel Type<br>Control LVDS1<br>Fixed Graphics Memory Size | [VBIOS Default]<br>[1024x768 24Bit]<br>[Enable]<br>[256MB] | Select the Video Device which<br>will be activated during POST.<br>This has no effect if<br>external graphics present.                                               |  |  |
|                                                                                                    |                                                            | <pre>+: Select Screen 14: Select Item Enter: Select +/-: Change Opt, F1: General Help F2: Previous Values F3: Optimized Defaults F4: Save &amp; Exit ESC: Exit</pre> |  |  |
| Version 2.14.1219. C                                                                                         | Copyright (C) 2011American ⊧                               | legatrends, Inc.                                                                                                    |  |  |

| IGFX - Boot Type           | VBIOS Default   |  |
|----------------------------|-----------------|--|
|                            | CRT             |  |
|                            | LVDS            |  |
|                            | CRT+LVDS        |  |
| Select Primary boot displa | y device        |  |
| LVDS Panel Type            | 640x480 18-Bit  |  |
|                            | 800x600 18-Bit  |  |
|                            | 1024x768 18-Bit |  |
|                            | 800x480 18-Bit  |  |

|                             | 1280x768    | 18-Bit |
|-----------------------------|-------------|--------|
|                             | 640x480     | 24-Bit |
|                             | 800x600     | 24-Bit |
|                             | 1024x768    | 24-Bit |
|                             | 1280x768    | 24-Bit |
|                             | 1366x768    | 24-Bit |
| Select panel native resolut | ion.        |        |
| Control LVDS1               | Disable     |        |
|                             | Enable      |        |
| Enable/Disable LVDS         |             |        |
| Fixed Graphics Memory       | 128MB       |        |
| Size                        | 256MB       |        |
| Configure Fixed Graphics I  | Memory Size | е      |
|                             |             |        |

#### South Bridge

| Aptio Setu<br>Chipset                                | o Utility – Copyright (C) 2011 America | n Megatrends, Inc.                                                                                                    |
|------------------------------------------------------|----------------------------------------|----------------------------------------------------------------------------------------------------|
| Power Mode<br>▶ TPT Devices<br>▶ PCIe mini-Card Slot | (ATX Type)                             | Enable or disable 'It is now<br>safe to turn off your<br>computer.' string                                                                                                    |
|                                                      |                                        | +t: Select Screen<br>11: Select Item<br>Enter: Select<br>+/-: Change Opt.<br>F1: General Help<br>F2: Previous Values<br>F3: Optimized Defaults<br>F4: Save & Exit<br>ESC: Exit |
| Version 2                                            | .14.1219. Copyright (C) 2011 American  | Megatrends, Inc.                                                                                                    |

| Power Mode                | АТХ Туре         |  |
|---------------------------|------------------|--|
|                           | АТ Туре          |  |
| Select the power type use | ed on the system |  |
| TPT Devices               |                  |  |
| HD audio and onboard LA   | AN Settings.     |  |
| PCIe mini-Card Slot       |                  |  |
| PCIe mini-Card Slot Setti | ngs.             |  |

#### **TPT Devices**

| Aptio Setup Uti<br>Chipset                                        | ility – Copyright (C) 2011 A         | merican Megatrends, Inc.                                                                                                    |
|-------------------------------------------------------------------|--------------------------------------|----------------------------------------------------------------------------------------------------|
| Azalia Controller<br>R8111E #1 Controller<br>R8111E #2 Controller | [HD Audio]<br>[Enabled]<br>[Enabled] | Azalia Controller<br>++: Select Screen<br>14: Select Item<br>Enter: Select<br>+/-: Change Opt.<br>F1: General Help<br>F2: Previous Values<br>F3: Optimized Defaults<br>F4: Save & Exit<br>ESC: Exit |
| Version 2.14.1                                                    | 1219. Copyright (C) 2011 Ame         |                                                                                                    |

| Azalia Controller                    | Disabled |  |
|--------------------------------------|----------|--|
|                                      | HD Audio |  |
| Enable or disabled Azalia controller |          |  |
| R8111E #1 Controller                 | Disabled |  |
|                                      | Enabled  |  |
| Enable or disable PCIE Lan.          |          |  |
| R8111E #2 Controller                 | Disabled |  |
|                                      | Enabled  |  |
| Enable or disable PCIE Lan.          |          |  |

#### PCIe mini-Card Slot

| Aptio Setup<br>Chipset | Utility – Copyright (C) 2011 A | merican Megatrends, Inc.                                                                                                    |
|------------------------|--------------------------------|----------------------------------------------------------------------------------------------------|
| PCIe mini-Card Slot    | [Auto]                         | Enable / Disable PCIe<br>mini-Card Slot.                                                                                                    |
|                        |                                | <pre>++: Select Screen 14: Select Item Enter: Select +/-: Change Opt. F1: General Help F2: Previous Values F3: Optimized Defaults F4: Save &amp; Exit ESC: Exit</pre> |
| Version 2.1            | 4.1219. Copyright (C) 2011 Ame | rican Megatrends, Inc.                                                                                                    |

| PCIe MiniCard Slot                 | Disabled |  |
|------------------------------------|----------|--|
|                                    | Enabled  |  |
| Control the PCI Express Root Port. |          |  |

#### A H P - 2 1 5 3

#### Setup submenu: Boot

| Aptio Setup Util.<br>Main Advanced Chipset <mark>Boot</mark> | ity – Copyright (C) 2011 America<br>Security Save & Exit | n Megatrends, Inc.                                                                                                    |
|--------------------------------------------------------------|----------------------------------------------------------|----------------------------------------------------------------------------------------------------|
| Boot Configuration<br>Quiet Boot<br>Launch 8111E PXE OpROM   | [Enabled]<br>[Disabled]                                  | Enables or disables Quiet Boot<br>option                                                                                                    |
| Boot Option Priorities<br>Boot Option #1<br>Boot Option #2   | [UEFI: USB FLASH D]<br>[ USB FLASH DRIVE PMAP]           |                                                                                                    |
| Hand Drive BBS Priorities                                    |                                                          |                                                                                                    |
|                                                              |                                                          | ++: Select Screen<br>11: Select Item<br>Enter: Select<br>+/-: Change Opt.<br>F1: General Help<br>F2: Previous Values<br>F3: Optimized Defaults<br>F4: Save & Exit<br>ESC: Exit |
| Version 2.14.12                                              | 19. Copyright (C) 2011 American                          | Megatrends, Inc.                                                                                                    |

| Quiet Boot                    | Disabled   |  |
|-------------------------------|------------|--|
|                               | Enabled    |  |
| En/Disable showing boot lo    | go.        |  |
| Launch RTL8111E PXE           | Disabled   |  |
| OpROM                         | Enabled    |  |
| En/Disable PXE boot for RT    | L8111E LAN |  |
| Boot Option #X/               |            |  |
| XXXX Drive BBS Priorities     |            |  |
| The order of boot priorities. |            |  |

#### **BBS** Priorities

| Boot Option #1 [ USB FLASH DRIVE PMAP]<br>Boot Option #2 [SATA PM: MAXTOR S]<br>++: Select Screen<br>14: Select Item<br>Enter: Select<br>+/-: Obage Opt.             | Aptio Setup Utility –<br>Boot | Copyright (C) 2011 American | Megatrends, Inc.                                                                                                    |
|----------------------------------------------------------------------------------------------------|-------------------------------|-----------------------------|----------------------------------------------------------------------------------------------------|
|                                                                                                    | /1                            |                             | ++: Select Screen<br>f4: Select Item                                                                                  |
| F1: General Help<br>F2: Previous Values<br>F3: Optimized Defaults<br>F4: Save & Exit<br>ESC: Exit<br>Version 2.14.1219. Copyright (C) 2011 American Megatrends, Inc. |                               |                             | +/-: Change Opt.<br>F1: General Help<br>F2: Previous Values<br>F3: Optimized Defaults<br>F4: Save & Exit<br>ESC: Exit |

| Boot Option #x             | Disabled    |  |
|----------------------------|-------------|--|
|                            | Device name |  |
| Sets the system boot order |             |  |

#### AHP-2153

#### Setup submenu: Security

| Aptio Setup Utility – Copyright (C) 2011 American Megatrends, Inc.<br>Main Advanced Chipset Boot <mark>Security</mark> Save & Exit                                                                                                    |                                                                              |                                                                                                    |  |  |
|----------------------------------------------------------------------------------------------------|------------------------------------------------------------------------------|----------------------------------------------------------------------------------------------------|--|--|
| Password Description                                                                                                    |                                                                              | Set Administrator Password                                                                                     |  |  |
| If ONLY the Administrator's pass<br>then this only limits access to<br>only asked for when entering Set<br>If ONLY the User's password is a<br>is a power on password and must<br>boot or enter Setup. In Setup th<br>have Administrator rights.<br>The password length must be<br>in the following range:<br>Minimum length | Setup and is<br>tup.<br>set, then this<br>be entered to<br>ne User will<br>3 |                                                                                                    |  |  |
| Maximum length                                                                                                    | 20                                                                           | ↔: Select Screen                                                                                               |  |  |
| Administrator Password<br>User Password                                                                                                    |                                                                              | <pre>tl: Select Item<br/>Enter: Select<br/>+/-: Change Opt.<br/>F1: General Help<br/>F2: Previous Values</pre> |  |  |
| HDD Security Configuration:<br>HDD 0:MAXTOR STM33                                                                                                    |                                                                              | F3: Optimized Defaults<br>F4: Save & Exit<br>ESC: Exit                                                         |  |  |
|                                                                                                    |                                                                              |                                                                                                    |  |  |
| Version 2.14.1219. Copyright (C) 2011 American Megatrends, Inc.                                                                                                    |                                                                              |                                                                                                    |  |  |

| Administrator Password/ | Not set |  |
|-------------------------|---------|--|
| User Password           |         |  |

You can install a Supervisor password, and if you install a supervisor password, you can then install a user password. A user password does not provide access to many of the features in the Setup utility.

Install the Password:

Press Enter on this item, a dialog box appears which lets you enter a password. You

can enter no more than six letters or numbers. Press Enter after you have typed in the

password. A second dialog box asks you to retype the password for confirmation.

Press Enter after you have retyped it correctly. The password is required at boot time,

or when the user enters the Setup utility.

Removing the Password:

Highlight this item and type in the current password. At the next dialog box press

Enter to disable password protection.

#### **HDD Security**

| Aptio Setu                                                                                                    |             | Copyright (C) 2011 American<br>urity          | Megatrends, Inc.                                                                                                    |
|----------------------------------------------------------------------------------------------------|-------------|-----------------------------------------------|----------------------------------------------------------------------------------------------------|
| HDD Password Description                                                                                                    | :           |                                               |                                                                                                    |
| Allows Access to Set,<br>HardDisk User and Master<br>User Password need to be<br>Enabling Security. Maste<br>be Modified only when su<br>with Master Password in         |             |                                               |                                                                                                    |
| HDD PASSWORD CONFIGURATI                                                                                                    | ON:         |                                               |                                                                                                    |
| Security Supported<br>Security Enabled<br>Security Locked<br>Security Frozen<br>HDD User Pud Status<br>HDD Master Pud Status<br>Set User Password<br>Set Master Password | :           | Yes<br>No<br>No<br>NOT INSTALLED<br>INSTALLED | ++: Select Screen<br>1↓: Select Item<br>Enter: Select<br>+/-: Change Opt.<br>F1: General Help<br>F2: Previous Values<br>F3: Optimized Defaults<br>F4: Save & Exit<br>ESC: Exit |
| Version 2                                                                                                    | .14.1219. C | opyright (C) 2011 American M                  | egatrends, Inc.                                                                                                    |

Chapter 3 AMI BIOS Setup 3-28

#### Options summary: (*default setting*)

| Set User Password/                                                                   | Not set |  |  |  |
|--------------------------------------------------------------------------------------|---------|--|--|--|
| Set Master Password                                                                  |         |  |  |  |
| You can install a Master and User password. Before booting to OS, HDD will be set to |         |  |  |  |
| frozen state. On S3 resume HDD will be unlocked using the HDD Password we            |         |  |  |  |
| entered while system booting.                                                        |         |  |  |  |

Install the Password:

Press Enter on this item, a dialog box appears which lets you enter a password. You

can enter no more than six letters or numbers. Press Enter after you have typed in the

password. A second dialog box asks you to retype the password for confirmation.

Press Enter after you have retyped it correctly. The password is required at boot time,

or when the user enters the Setup utility.

Removing the Password:

Highlight this item and type in the current password. At the next dialog box press

Enter to disable password protection.

#### Setup submenu: Exit

| Aptio Setup Utility – Copyright (C) 2011 Americar<br>Main Advanced Chipset Boot Security <mark>Save &amp; Exit</mark> | Megatrends, Inc.                                                                                  |
|----------------------------------------------------------------------------------------------------|---------------------------------------------------------------------------------------------------|
| Save Changes and Reset<br>Discand Changes and Reset                                                                   | Reset the system after saving the changes.                                                        |
| Restore Defaults<br>Save as User Defaults<br>Restore User Defaults                                                    |                                                                                                   |
|                                                                                                    | ++: Select Screen<br>14: Select Item<br>Enter: Select<br>+/-: Change Opt.                         |
|                                                                                                    | F1: General Help<br>F2: Previous Values<br>F3: Optimized Defaults<br>F4: Save & Exit<br>ESC: Exit |
| Version 2.14.1219. Copyright (C) 2011 American ⊦                                                                      | legatrends, Inc.                                                                                  |

Options summary: (*default setting*)

| Save Changes and Reset                                 |  |  |  |  |
|--------------------------------------------------------|--|--|--|--|
| Reset the system after saving the changes              |  |  |  |  |
| Discard Changes and Reset                              |  |  |  |  |
| Reset system setup without saving any changes          |  |  |  |  |
| Restore Defaults                                       |  |  |  |  |
| Restore/Load Default values for all the setup options. |  |  |  |  |
| Save as User Defaults                                  |  |  |  |  |
| Save the changes done so far as User Defaults          |  |  |  |  |
| Restore User Defaults                                  |  |  |  |  |
| Restore the User Defaults to all the setup options     |  |  |  |  |

Chapter 3 AMI BIOS Setup 3-30

# Chapter

### Driver Installation

Chapter 4 Driver Installation 4 - 1

The AHP-2153 comes with a DVD-ROM that contains all drivers and utilities that meet your needs.

#### Follow the sequence below to install the drivers:

- Step 1 Install Chipset Driver
- Step 2 Install VGA Driver
- Step 3 Install LAN Driver
- Step 4 Install Audio Driver
- Step 5 Install AHCI Driver
- Step 6 Install Touch Panel Driver
- Step 7 Install Wireless LAN & Bluetooth Driver (Optional)
- Step 8 Install GPS (Optional)
- Step 9 Install Huawei EM820W (Optional)

Please read instructions below for further detailed installations.

#### 4.1 Installation:

Insert the AHP-2153 DVD-ROM into the DVD-ROM Drive. And install the drivers from Step 1 to Step 9 in order.

Step 1 – Install Chipset Driver

- 1. Click on the **STEP1-CHIPSET** and select the OS folder your system is
- 2. Double click on the **Setup.exe** file located in each OS folder
- 3. Follow the instructions that the window shows
- 4. The system will help you install the driver automatically

#### Step 2 – Install VGA Driver

#### For Windows<sup>®</sup> 7

- 1. Click on the **STEP2-VGA** folder and select the folder of **WIN7\_32**
- 2. Double click on the **Setup.exe** file
- 3. Follow the instructions that the window shows
- 4. The system will help you install the driver automatically

#### For Windows<sup>®</sup> XP

- 1. Install Framework 3.5
  - Double click on the *dotnetfx35.exe*
  - Follow the instructions that the window shows
  - The system will help you install the driver automatically

| Тс         | ouch Panel PC AHP-21                                                                                                    | 53               |
|------------|----------------------------------------------------------------------------------------------------|------------------|
| 2.         | Install IEMGD                                                                                                    |                  |
|            | • Double click on the <i>WindowsDriverS</i>                                                                                                    | ETUP.exe         |
|            | <ul> <li>Select the configuration</li> </ul>                                                                                                    |                  |
|            | <ul> <li>Follow the instructions that the window</li> </ul>                                                                                                    | w shows          |
|            | • The system will help you install the dr                                                                                                    | iver             |
|            | automatically                                                                                                    |                  |
| Documents  | Driver License                                                                                                    | sdk              |
| U tilities | History<br>文字文件<br>1 KB Windows NT Commu                                                                                                    | IP<br>and Script |
|            | <ul> <li>IntelR Embedded Media and Graphics Driver Setup</li> <li>Installs driver and application files</li> <li>Uninstalls driver and application files</li> </ul>                                                                                                    |                  |
| Int        | elR Embedded Media and Graphics Driver Setup                                                                                                    |                  |
|            | INTEL SOFTWARE LICENSE AGREEMENT (DEM / IHV / ISV Distribution & Si<br>User)                                                                                                    | ngle 🔨           |
|            | IMPORTANT - READ BEFORE COPYING, INSTALLING OR USING.                                                                                                    |                  |
|            | Do not use or load this software and any associated materials (collectively, the<br>"Software") until you have carefully read the following terms and conditions.<br>By loading or using the Software, you agree to the terms of this Agreement. If<br>you do not wish to so agree, do not install or use the Software. |                  |
|            | Please Also Note:                                                                                                    |                  |
|            | * If you are an Original Equipment Manufacturer (DEM), Independent Hardware<br>Vendor (IHV), or Independent Software Vendor (ISV), this complete LICENSE<br>AGREEMENT applies;                                                                                                    |                  |
|            | *     If you are an End-User, then only Exhibit A, the INTEL END-USER SOFTWAR     LICENSE AGREEMENT, applies.                                                                                                    | E                |
|            |                                                                                                    | ~                |

Chapter 4 Driver Installation 4 - 4

• lagree

C I disagree

Install

Close

| A۲ | ΗP- | 21 | 53 |
|----|-----|----|----|
|----|-----|----|----|

| The software you are installing has not passed Windows Logo<br>testing to verify its compatibility with Windows XP. ( <u>Tell me why</u><br>this testing is important.)                                                                                                    |
|----------------------------------------------------------------------------------------------------|
| Continuing your installation of this software may impair<br>or destabilize the correct operation of your system<br>either immediately or in the future. Microsoft strongly<br>recommends that you stop this installation now and<br>contact the software vendor for software that has<br>passed Windows Logo testing. |
|                                                                                                    |
|                                                                                                    |

If you want to update driver, please uninstall driver first.

#### Uninstall IEMGD

- 1. Double click on the *WindowsDriverSETUP.exe*
- 2. Follow the instructions that the window shows
- 3. The system will help you uninstall the driver automatically

| Documents | Driver                                                                                     | License License                                         | sdk 🚺 |
|-----------|--------------------------------------------------------------------------------------------|---------------------------------------------------------|-------|
| Utilities | History<br>文学文件<br>王 1 KB                                                                  | WindowsDriverSETUP<br>Windows NT Command Script<br>1 KB |       |
|           | IntelR Embedded Media and Graphics Driver Setup                                            |                                                         |       |
|           | Installs driver and application files     Uninstalls driver and application files     Next |                                                         |       |
|           |                                                                                            |                                                         |       |

Step 3 – Install LAN Driver

- 1. Click on the **STEP3-LAN** folder and select the OS folder your system is
- 2. Double click on the setup.exe located in each OS folder
- 3. Follow the instructions that the window shows
- 4. The system will help you install the driver automatically
- Step 4 Install Audio Driver
  - 1. Click on the **STEP4-AUDIO** folder and select the OS folder your system is
  - 2. Double click on the Setup.exe located in each OS folder
  - 3. Follow the instructions that the window shows
  - 4. The system will help you install the driver automatically
- Step 5 Install AHCI Driver

#### For Windows<sup>®</sup> 7:

- 1. Click on the **STEP5-AHCI** folder and select the **WIN7\_32** folder
- 2. Double click on the *setup.exe* file
- 3. Follow the instructions that the window shows
- 4. The system will help you install the driver automatically

#### For Windows<sup>®</sup> XP:

Please refer to Appendix A AHCI Setting

Step 6 – Install Touch Panel Driver

- 1. Click on the **STEP6-TOUCH PANEL** folder and select the OS folder your system is
- 2. Double click on the setup.exe located in each OS folder
- 3. Follow the instructions that the window shows
- 4. The system will help you install the driver automatically

Step 7 – Install Wireless LAN & Bluetooth Driver (Optional)

- 1. Click on the **STEP7-WIRELESS LAN&BT (option)** folder and select the OS folder your system is
- 2. Double click on the **setup.exe** located in **Install\_CD** folder under each OS folder
- 3. Follow the instructions that the window shows
- 4. The system will help you install the driver automatically
- Step 8 Install GPS Driver (Optional)
  - Click on the STEP8-GPS (option) folder and select the OS folder your system is.
  - 2. Double click on the Setup.exe located in each OS folder
  - 3. Follow the instructions that the window shows
  - 4. The system will help you install the driver automatically

Step 9 – Install Huawei EM820W Driver (Optional)

 Click on the STEP9-Huawei EM820W(option) folder and select the OS folder your system is.

- 2. Double click on the **.exe** located in each OS folder
- 3. Follow the instructions that the window shows
- 4. The system will help you install the driver automatically

# Appendix A

## **AHCI Setting**

#### A.1 Setting AHCI

OS installation to setup AHCI Mode.

Step 1: Copy the files below from "Driver CD -> STEP5-AHCI\WINXP\_32"

to Disk

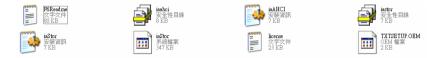

Step 2: Connect the USB Floppy to the system

Step 3: Setup OS

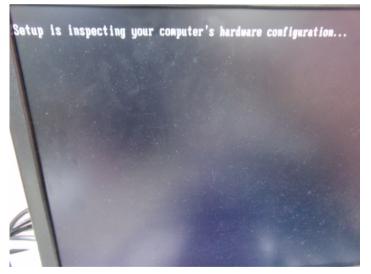

#### Step 4: Press "F6"

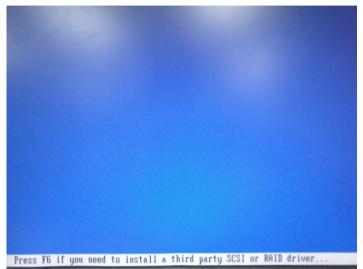

#### Step 5: Choose "S"

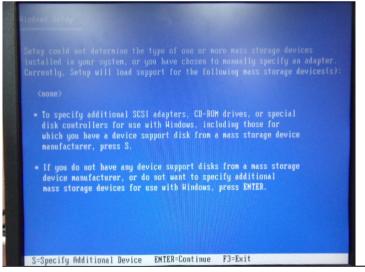

Step 6: Choose "Intel(R) NM10 Express Chipset"

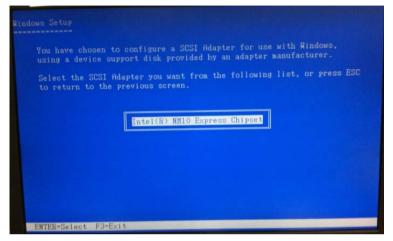

Step 7: It will show the model number you select and then press "ENTER

Step 8: Setup is loading files, follow the instruction when it's finished

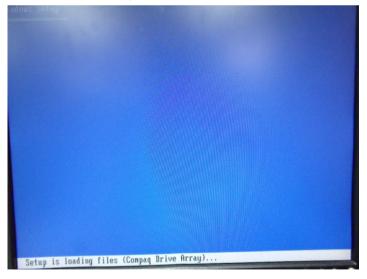

Appendix A AHCI Setting A-4